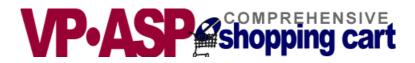

# **VP-ASP Shopping Cart**

# **Option Package**

# Version 5.50

August 24, 2004

Copyright Virtual Programming Pty Ltd PO Box 1715 Tuggeranong, ACT 2901 Australia <u>support@vpasp.com</u> <u>www.vpasp.com</u>

| Table of Co | ontents |
|-------------|---------|
|-------------|---------|

| 1  | VP-ASP OPTION PACKAGE                       | 3  |
|----|---------------------------------------------|----|
| 2  | AFFILIATE PROCESSING                        | 6  |
| 3  | MAILING USING TEMPLATES                     | 20 |
| 4  | MAILING TO MULTIPLE PEOPLE                  | 22 |
| 5  | COUPONS                                     | 25 |
| 6  | GIFT CERTIFICATES                           | 28 |
| 7  | MAILING TO SUPPLIERS                        | 32 |
| 8  | HTML MAILING                                |    |
| 9  | PRODUCT RATING AND REVIEWS                  |    |
| 10 | PROJECTS PAYMENTS                           |    |
| 11 | ORDER TRACKING                              |    |
| 12 | IMAGE UPLOADING                             |    |
| 13 | POINTS SYSTEM                               |    |
| 14 | IMPORTING DATA                              |    |
| 15 | STATIC HTML PAGES                           |    |
| 16 | SECURE DOWNLOADS                            | 49 |
| 17 | BULK UPDATING – SHOPA_EDITSTOCK.ASP         | 51 |
| 18 | SESSION LESS AND COOKIES LESS SHOPPING CART | 52 |
| 19 | SMS MESSAGES                                | 55 |

# 1 VP-ASP Option Package

The Option Package is designed to work with Version 5.50 of the VP-ASP Shopping Cart. These features will not work with previous releases of the VP-ASP Shopping Cart. If you wish to obtain a copy for a previous release of VP-ASP, please contact us.

## 1.1 VP-ASP Option Package

The VP-ASP Option package provides enhanced features and facilities.

- Affiliate processing and reporting
- Mailing to customer and merchant by templates
- Generic Template handling
- Customer Discount Coupons
- Gift Certificates
- Mail to Suppliers
- HTML mailing
- Product ratings and reviews
- Project services using VP-ASP for payment
- Order Tracking
- Image uploading
- Points/loyalty system
- Generate static HTML
- Secure digital downloads
- Mail on Processed orders
- Merchant restore of orders
- Cookieless Processing

## 1.2 More Information

We continually add information to our web site http://www.vpasp.com Please check for What's new and Frequently Asked Questions. Your questions may already be answered.

## 1.3 Other Add-ons

VP-ASP has a number of add-ons. The Gift Registry, Pin Numbers and Recurring Billing. Details can be found on our main web site.

## 1.4 Installation

The VP-ASP Option Package can only be used with Version 5.50 of VP-ASP Shopping Cart.

- 1. Unzip all the files.
- 2. Transfer them to your web site using FTP.

The VP-ASP Option Pckage is installed. You now may need to configure each of the components that you plan to use. Except as noted below, the Option Package is all new code and does NOT replace any existing VP-ASP Shopping Cart Code.

#### 1.4.1 Files Changed for Option Package

The Option Package simply replaces dummy pages and does not otherwise change any working VP-ASP Files.

## 1.5 Installation Using Version 5.50 Plus

If you purchased VP-ASP 5.50 **Plus** or **Deluxe**, then the VP-ASP Option Package is already integrated and there is no extra install to be done.

## 1.6 Set-up VP-ASP Option Package

Each of the various components of the VP-ASP Option Package has their own configuration. Logging into the VP-ASP administration System and selecting "Configure Shopping Cart" will plish this.

| earch |
|-------|
| 6     |

#### **Reload Shop Configuration**

| ¥P- | ASP Shopping Cart Configuration               |
|-----|-----------------------------------------------|
| 1.  | Merchant details                              |
| 2.  | Products 1                                    |
| 3.  | Products 2                                    |
| 4.  | Customer Information                          |
| 5.  | Payments                                      |
| 6.  | Shipping                                      |
| 7.  | International                                 |
| 8.  | Stock Control                                 |
| 9.  | Option Package-Gifts,Coupons,tracking,mailing |
| 10. | Affiliate                                     |
| 11. | Template file                                 |
| 12. | Buttons and navigation                        |
| 13. | Administration Security                       |
| 14. | Advanced                                      |
| 15. | Language                                      |
| 16. | View Current Shop Configuration               |
| 17. | Edit                                          |

Some may be as simple as altering a line in the configuration file and others may be more complex.

| Option Package-Gifts,Coup | oons,tracking,mailing |   |
|---------------------------|-----------------------|---|
| xallowcoupons             | No 💌                  | ? |
| xallowratingproducts      | No 💌                  | ? |
| xallowratingsummary       | No 💌                  | ? |
| xemailwithtemplates       | No 💌                  | ? |
| xgiftautoenable           | No 💌                  | ? |
| xgiftcertificates         | No 💌                  | ? |
| xgiftexpirydays           | 365                   | ? |
| xgiftlimit                | 100                   | ? |
| xgiftprefix               | Gift                  | ? |
| xgiftproductid            | 99999                 | ? |
| xgiftregistry             | No 💌                  | ? |
| xgifttemplate             | db=tmp_gift.txt       | ? |
| xmailtosuppliers          | No 💌                  | ? |
| xpoints                   | No 💌                  | ? |
| xpointsfield              | points                | ? |
| xpointsredeem             | No 💌                  | ? |
| xprojectcatalogid         | 9998                  | ? |
| xprojecttemplate          | db=tmp_project.txt    | ? |
| xprojectupdate            | No 💌                  | ? |
| xratingauthorize          | No 💙                  | ? |
| xratingmailtomerchant     | No 💌                  | ? |
| xratingproducthyperlink   | No 💌                  | ? |

# 2 Affiliate Processing

Affiliate processing allows you to associate individual orders with another site, person or company. The site links to your shopping site passing their affiliate number. VP-ASP remembers that number and adds that number to any orders processed for that customer for that session.

The affiliates table can be in the same database or a different database. By default it is in the same database as the rest of the VP-ASP tables.

## 2.1 VP-ASP Facilities

- 1. Associates individual orders with an affiliate
- 2. Detailed reports which include:
  - The number of links to your site for each affiliate
  - The number of orders
  - The total of all orders
  - Date of last link to your site
  - Commission reports
- 3. Ability to add, alter affiliates using standard VP-ASP administration
- 4. Affiliate Administrator. Affiliates can review orders and change their details.
- 5. Ability to have both a master affiliate and sub affiliates
- 6. Ability for customer to select the affiliate if no link is provided

#### 2.2 How it Works

The affiliate must link to your site with a hyperlink or form specifying

| shopaff.asp?affid=n                                | Affiliate links to site and takes all defaults         |
|----------------------------------------------------|--------------------------------------------------------|
| shopaff.asp?affid=n&id=yyyy                        | Affiliate links to site but goes to display specific   |
|                                                    | product with catalogid yyyy                            |
| shopaff.asp?affid=n&directurl=http://someplace.com | The directurl tells VP-ASP to go to a specific url. It |
|                                                    | can be a file name or full URL                         |

Where n is the assigned affiliate number. This is the affid in the affiliate table. If the affiliate does not exist, VP-ASP goes to your home page. No error occurs. If you want the affiliate to be directed to a specific product, specify the catalogid of the product as id=yyyyy.

If the affiliate exists, the login count and login date is updated. Each affiliate can have a unique page on your site and VP-ASP will automatically link to that page. If no page is specified in the field **directurl** in the affiliates table then VP-ASP goes to your home page.

#### 2.3 New Report Program

New reporting programs have been provided that allows you to:

- Summarize all affiliate activity
- View orders for a specific affiliate
- View account details by date range
- Edit affiliate records

## 2.4 Registering an affiliate

Affiliates can register themselves by linking to **shopaffregister.asp**. Or you can use normal VP-ASP administration facilities to add names to the affiliates table.

## 2.5 Configure the Affiliate System

The affiliate system needs some information about your site before you can use it. The configuration involves:

- 1. Login to the Administration section and select "Affiliates" from Configure Shopping Cart.
- 2. Edit shopaffuserinfo.htm with text that you want to display when a new affiliate registers.
- 3. Optionally create a page or pages on your own web site that describe your affiliate system.

## 2.6 Affiliate Options

Certain options need to be set in VP-ASP configuration. You **MUST** alter these before you allow self-registration using shopaffregister.asp

| Affiliate                      |                                           |
|--------------------------------|-------------------------------------------|
| affallowaffiliatesrevieworders | No 🔽 📔                                    |
| affallowlinkreport             | Yes 🗸 📔                                   |
| affcommissioncategories        | ?                                         |
| affcommissioncategory          | No 🗸 💽                                    |
| affcommissionincludesallorders | No 🔽                                      |
| affcommissionIncludesshipping  | No 🔽 📔                                    |
| affcommissionproduct           | No 🔽 📔                                    |
| affcommissionproductfield      | ?                                         |
| affcommissionrate              | .10                                       |
| affdirecturl                   | shopdisplaycategories.asp                 |
| affinfourl                     | http://www.yoursite.com/yourinfopage.ht 👔 |
| affmastercommissionrate        | .05                                       |
| affmultilevel                  | No 🔽 🚺                                    |
| affpaymenttypes                | Bank Transfer,Paypal,Check                |
| affsubject                     | Your Affiliate System                     |
| affwebsite                     | http://www.yoursite.com                   |
| xaffiliatedb                   | ?                                         |
| xaffiliateusecookies           | Yes 🗸 🍸                                   |

| affallowaffiliatesrevieworders | Can the affiliate review orders via the customer service                                |
|--------------------------------|-----------------------------------------------------------------------------------------|
| affcommissionincludesallorders | When calculating commission, should all orders be used or only those marked "processed" |
| affcommissionIncludesshipping  | Should commission include shipping costs                                                |
| affcommissionrate              | The default commission rate. It can be altered for each affiliate by                    |

|                           | editing their record                                                                                                    |
|---------------------------|----------------------------------------------------------------------------------------------------|
| affdirecturl              | The default page to display when an affiliate links to your site                                                                      |
| affinfourl                | A location on your site that describes your affiliate system                                                                          |
| affpaymenttypes           | How you will pay your affiliates                                                                                                    |
| affsubject                | Your Affiliate System                                                                                                    |
| afftemplateaffiliate      | tmp_affiliate.txt                                                                                                    |
| afftemplateMerchant       | tmp_affmerchant.txt                                                                                                    |
| affwebsite                | http://www.yoursite.com                                                                                                    |
| xaffiliatedb              | You can have the affiliates in a separate table                                                                                       |
| xaffiliateusecookies      | No. If you use Yes, more sales will be associated with an affiliate since the cookie will remember where the customer originally came |
|                           | from. We recommend that <b>Yes</b> be the default                                                                                     |
| affmultilevel             | Yes means that there can be referring affiliates                                                                                      |
| affmastercommissionrate   | The default commission rate for a master affiliate                                                                                    |
| affcommissioncategory     | Yes means that commissions are paid by category                                                                                       |
| affcommissionproduct      | Yes means commission is paid by product                                                                                               |
| affcommissionproductfield | The field in the products table where the commission value is found                                                                   |
| Affmailorder              | Yes means to e-mail affiliate at the end of an order                                                                                  |
| Affmailorderdetails       | Tmp_affmailorderdetails.txt Template used to mail affiliate at end of<br>order                                                        |
| Affmailordername          | Tmp_affmailordername.txt Template with affiliate details used in<br>constructing the order detail message                             |
| Xaffcustomerform          | Generates a list of affiliates on customer checkout form                                                                              |
| Xaffheaders               | Yes Vp-ASP attempts to display headers and footers specific to the affiliate                                                          |

## 2.7 Information - Shopaffuserinfo.htm

On the affiliate registration page, shopaffregister.asp, you can provide information about your program by editing file **shopaffuserinfo.htm**. This file is plain HTML should not include any html start or ending code. It is included as part of shopaffregister.asp.

## 2.8 Affiliate Service – Shopaffadmin.asp

Affiliates can register themselves, login and review any orders. We recommend that you have a hyperlink on your site that points to this file.

| Affiliate | Service |
|-----------|---------|
|-----------|---------|

- 1. <u>Login</u> 2. <u>Distributer/Affiliate registration</u>
- 3. Affiliate Report
- 4. Link Report

<u>Start as new user</u>

## 2.9 Affiliate Registration

File **Shopaffregister.asp** has been supplied to allow an affiliate to register.

There are two ways to register an affiliate. One is to allow the affiliate to register themselves using shopaffregister.asp. This form is shown below.

The second is for the shop administrator to add the affiliate in the administration section of VP-ASP Shopping Cart.

The form below is displayed by **shopaffregister.asp**. It allows for new registrations and existing affiliates to update their details.

# You can edit an html file *shopaffuserinfo.htm* and include additional information about your affiliate program right here.

|                 | Login    |
|-----------------|----------|
|                 |          |
| * First Name    |          |
| * Last Name     |          |
| * Email         |          |
| * Address       |          |
| * City          |          |
| * State         |          |
| * Post Code     |          |
| * Country       |          |
| * Phone         |          |
| * Password      |          |
| Type of Payment | Select 🔹 |
| Website         |          |
| Company         |          |
| Fax             |          |

## 2.10 Master Affiliates

A master affiliate can either register a sub affiliate or have the sub affiliate register by linking to

shopaffregister.asp?refid=m

m is the master affiliates affiliate id.

## 2.11 Affiliate Login – shopafflogin.asp

Affiliates can login and then alter their details or review any orders.

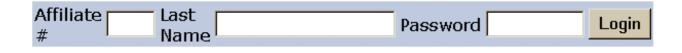

## 2.12 Affiliate Reports

Affiliates can see what orders have been made.

If you do not wish affiliates to be able to see orders, change the following line in VP-ASP configuration.

| affallowaffiliatesrevieworders | Yes Affiliates can see what orders are associated with them |
|--------------------------------|-------------------------------------------------------------|
| affmultilevel                  | Yes Gnerates a link to sub affiliate reports                |

| Affiliate # 1 |          |
|---------------|----------|
| First Name    | Howard   |
| Last Name     | test     |
| Orders        |          |
| Orders        | 1        |
| Amount        | \$19.85  |
| Commission    | \$0.99   |
| Last Date     | 25/04/02 |
| Links         |          |
| Links         | 2        |
| Last Date     | 25/04/02 |

## <u>List all affiliates</u>

The report includes the number of orders and the last order date, theumber of links and the last link date. And the commission for the orders generated.

## 2.13 Link Report

A link report allows the affiliate to see when and how many links have been made on a daily, monthly basis. The first portion is a question asking for what date period the report should be shown.

| Links     |                         |             |
|-----------|-------------------------|-------------|
| From Date | Month<br>Select 💌       | ○ Today     |
| To Date   | Year<br>Select 💌        | C Yesterday |
|           | Summary Report<br>Reset |             |

#### 2.13.1 Link Report Results

The results below are for a yearly report. The number at the top, total 2 is the total number of links. Then for each month in the year, the totals are displayed.

| Total 2   |       |  |  |  |  |
|-----------|-------|--|--|--|--|
| Month     | Links |  |  |  |  |
| January   | 0     |  |  |  |  |
| February  | 0     |  |  |  |  |
| March     | 0     |  |  |  |  |
| April     | 0     |  |  |  |  |
| May       | 0     |  |  |  |  |
| June      | 0     |  |  |  |  |
| July      | 0     |  |  |  |  |
| August    | 0     |  |  |  |  |
| September | 0     |  |  |  |  |
| October   | 0     |  |  |  |  |
| November  | 0     |  |  |  |  |
| December  | 2     |  |  |  |  |

#### Report for 1/1/2002 to 12/31/2002

## 2.14 Confirmation of Registration

Upon registration and change, a confirmation page will appear to confirm the changes. For new registrations, an e-mail confirmation is sent to both the affiliate and the merchant.

> Thank you for becoming an affiliate of Your Affiliate System If your details are not correct, use the back button and correct your details. <u>Click for more affiliate information</u>

> > You should link to this site using this URL <a href="http://www.yoursite.com/shopaff.asp?affid=1">http://www.yoursite.com/shopaff.asp?affid=1</a>

| Affiliate # 1       |                 |  |
|---------------------|-----------------|--|
| First Name          | Test            |  |
| Last Name           | Affiliate       |  |
| Address             | 3 Test Place    |  |
| City                | Test City       |  |
| State               | R.              |  |
| Post Code           | 33313           |  |
| Country             | US              |  |
| Email               | test@abcdef.com |  |
| Phone               | 555555555       |  |
| Password            | testaff         |  |
| Payment Information |                 |  |
| Payment Type        | Check           |  |

## 2.15 E-mail Confirmation of Registration

When a new affiliate registers, both the merchant and the affiliate receive an e-mail confirmation. Templates are used to send the e-mail and they can be customized to your site. Templates are plain text files.

Two templates are supplied and you can alter these or supply your own.

tmp\_affiliate.txt for mail confirmation to the affiliate
tmp\_affmerchant.txt for mail confirmation to the merchant

## 2.16 Affiliate Template

The sample affiliate template is shown below. More information about templates is in the next section. Templates are a combination of text and special codes in []. These codes tell VP-ASP to substitute fields from the database. In this case data is being taken from the affiliates table such as the affiliate id, name, country, phone and e-mail.

#### 2.16.1 Sample tmp\_affiliate

Thank you for becoming an affiliate.

Affiliate ID: [Affid] Name: [FirstName] [LastName] Country: [Country] Phone: [Phone] Email: [email]

## 2.17 How Affiliate Links to Your Site

An affiliate places a hyperlink on their site. This hyperlink goes to your site as

| shopaff.asp?affid=n                               | Affiliate links to site and takes all defaults         |
|---------------------------------------------------|--------------------------------------------------------|
| shopaff.asp?affid=n&id=yyyy                       | Affiliate links to site but goes to display specific   |
|                                                   | product with catalogid yyyy                            |
| shopaff.asp?affid=n&directurl=http://someplae.com | The directurl tells VP-ASP to go to a specific url. It |
|                                                   | can be a file name or full URL                         |

For example

```
http://www.yoursite.com/shopping/shopaff.asp?affid=nnn
http://www.yoursite.com/shopping/shopaff.asp?affid=nnn&id=yyyy
```

The nnn is the affiliate id assigned during registration. You can set up a default page the affiliate can be directed to by setting field **DirectURL** in the affiliates table. This means you can set-up different pages on your site where different affiliates will be directed. The default location is set in VP-ASP configuration

| affdirecturl shopdisplaycategories.asp |
|----------------------------------------|
|----------------------------------------|

It is possible that the customer may not buy goods at this time but may come back in the future without the affiliate link. To associate this subsequent order with the affiliate, a cookie must be left on the customer's PC. You can do this by setting the following in VP-ASP Configuration.

| Affiliateusecookies | Yes |
|---------------------|-----|
|                     |     |

#### 2.18 Affiliate Headers

When affiliates link to your site they would normally see your normal shoppage\_hader.htm and shoppage\_trailer.htm. By using the configuration option below, VP-ASP tries to display affiliate specific headers in the form

#### Affxxx\_header.htm an affxxx\_trailer.htm

| Xaffheaders | Yes VP-ASP attempts to display headers and footers specific to the |
|-------------|--------------------------------------------------------------------|
|             | affiliate                                                          |

The facility uses in processing headers in an ASP 3.0 Windows facility called execute. This means that this facility will not work properly on old ASP systems such as Windows 95 or 98 which only has ASP 2.0. Because these files are ASP "executed" they need to either be plain HTML or if they use ASP in any way, they should have an include for shop\$db.asp.

Examples are shown below for **aff1 header.htm** 

```
<html>
<head>
<title>VP-ASP Shopping Cart aff1</title>
<link rel="stylesheet" href="shop.css" type="text/css">
<meta NAME="description" content="A comprehensive ASP only shopping cart solution for
use in business and web development.">
</head>
```

<body bgcolor="#FFFFFF" topmargin="0" leftmargin="0" marginwidth="0"<br/>
<div align="center"><br/>
<!-- Start: Main display--><br/>
<center>

#### Aff1\_trailer.htm

<!-- #include file="shop\$db.asp" --> <%Navigateshowminicart ""%> </center> </body> </html>

## 2.19 Customer Form

An alternative to the linking above, you may have a list of affiliates listed on the customer checkout form. This would allow the customer to select the associated affiliate

#### Xaffcustomerform

Yes Generates a list of affiliates on customer checkout form

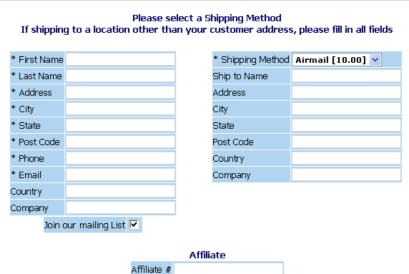

Affiliate Select 🗸

-1-1

## 2.20 Affiliate Reports

A date range can be specified. All affiliates who had links to your site during that period are displayed. If an affiliate is registered but had no links to your site, they are omitted from the report. To override this date check, select "List all affiliates". If this box is checked, the dates are ignored and a report for all affiliates is provided.

Each affiliate that had at least one visit to your site during the period is displayed. Login Count represents the number of site visits. Orders represent the number of orders. The orders can be displayed as well as a report on your affiliate accounts

| Affiliate Reports             |  |  |  |  |
|-------------------------------|--|--|--|--|
| 1. <u>List all affiliates</u> |  |  |  |  |
| 2. Orders for affliliate      |  |  |  |  |
| 3. <u>Links</u>               |  |  |  |  |
| 4. <u>Edit Affiliate</u>      |  |  |  |  |
| 5. <u>Edit Links</u>          |  |  |  |  |

The administrative reports are available.

- 1. List Affiliates provides a complete list of all affiliates. From there you can get individual order or link reports.
- 2. Commission report allows you to select dates for which commission could be paid.
- 3. Links Report allows you to specify a range of dates for which links can be displayed.
- 4. Edit Affiliate allows you to edit the affiliates table.
- 5. Edit Links, edits the affiliatelog table.

## 2.21 List Affiliates Report

The detailed report shows you:

- Affiliate identifier
- Link Count the number of times someone linked to your site
- Order Count the number of orders received
- Amount total amount of all the orders
- The affiliate name
- Commission an approximate commission based purely on multiplying the amount by the commission rate. The actual commission is calculated using a complex formula in the affiliate accounts report

From this report you can view the individual orders or create a summary report for that affiliate.

| Affiliate Report |                 |                    |              |            |            |        |         |             |
|------------------|-----------------|--------------------|--------------|------------|------------|--------|---------|-------------|
| AffID            | Report          | Orders             | Links        | Link Count | Last Date  | Orders | Amount  | Name        |
| <u>1</u>         | Account Reports | <u>View Orders</u> | <u>Links</u> | 1          | 12/26/2002 | З      | \$38.00 | Test person |
| 2                | Account Reports | View Orders        | <u>Links</u> | 3          | 12/26/2002 | 1      | \$19.85 | John Buyer  |

Total Sales \$57.85 Number of sales 4 Number of Site Visits= 4 Number of Affiliates= 2

| Affid      | Affiliate id. By clicking on it you will see a formatted affiliate record   |  |  |  |
|------------|-----------------------------------------------------------------------------|--|--|--|
| Report     | Obtain a commission report                                                  |  |  |  |
| Orders     | Obtain a list of orders                                                     |  |  |  |
| Links      | Obtain a list of hyperlinks                                                 |  |  |  |
| Link Count | Number of links recorded in the affiliates record                           |  |  |  |
| Last Date  | Last date the affiliate linked to your site                                 |  |  |  |
| Orders     | Number of orders record. This is a gross number and may include unprocessed |  |  |  |
|            | orders                                                                      |  |  |  |
| Amount     | Total amount of orders                                                      |  |  |  |
| Name       | The affiliate name                                                          |  |  |  |

## 2.22 Commission Reports and Links Report

The account reports, Orders and Link reports can be date based. When clicking on them, you will be asked to enter the date range for which the report applies

| Affiliate Reports |                                   |             |
|-------------------|-----------------------------------|-------------|
| From Date         | Month<br>Select 💙                 | C Today     |
| To Date           | Year<br>Select 💌                  | C Yesterday |
|                   | Max rows for detailed display 100 |             |
|                   | Summary Report<br>Reset           |             |
|                   | Detailed Report                   |             |

#### 2.22.1 Commission Report List

The date report will list all affiliates who had orders in the period specified. By using the View Orders or Links. Date reports are available for orders and links.

#### Affiliate Report 12/1/2002 - 12/31/2002

| AffID    | Report          | Orders             | Links        | Link Count | Last Date  | Orders | Amount  | Name        |
|----------|-----------------|--------------------|--------------|------------|------------|--------|---------|-------------|
| <u>1</u> | Account Reports | View Orders        | <u>Links</u> | 1          | 12/26/2002 | З      | \$38.00 | Test person |
| <u>2</u> | Account Reports | <u>View Orders</u> | <u>Links</u> | З          | 12/26/2002 | 1      | \$19.85 | John Buyer  |

#### 2.23 Commission/Account Report

The account report is produced by shopa\_affacounts.asp. This summarizes the details of the orders for this affiliate for the dates selected. Commission is only calculated on orders that have been processed. The commission rate can be configured by altering these two lines.

| affCommissionIncludesShipping  | No |
|--------------------------------|----|
| affCommissionIncludesallOrders | No |

The default commission settings are based on processed orders with shipping costs subtracted.

| Affiliate # 1       |             |  |
|---------------------|-------------|--|
| First Name          | Test        |  |
| Last Name           | Affiliate   |  |
| Address             | Test Street |  |
| City                | Test City   |  |
| State               | Test State  |  |
| Post Code           | 66666       |  |
| Country             | USA         |  |
| Email               | abc@def.com |  |
| Phone               | 555666666   |  |
| Payment Information |             |  |
| Payment type        | Check       |  |

## Orders for affliliate 25/04/02 - 25/04/02

| orderid | customerid | Date     | Amount  | Shipping Cost | Last Name | Country | Processed | Commission |
|---------|------------|----------|---------|---------------|-----------|---------|-----------|------------|
| 1       | 2          | 25/04/02 | \$19.85 | \$10.00       | hh        |         | Yes       | \$0.99     |

| Number of sales = |         |
|-------------------|---------|
| Number of sales = | 1       |
| Total Sales =     | \$19.85 |
| Shipping Cost     | \$10.00 |
| Processed         |         |
| Number of sales = | 1       |
| Total Sales =     | \$19.85 |
| Shipping Cost     | \$10.00 |
| Commission        |         |
| Commission        | \$0.99  |

## 2.24 Affiliate Commission Calculations

Affiliate commission can be calculated in three ways. All affiliates must use the same method.

- A fixed amount set in the affiliate record
- A specific amount for each product. The amount is stored
- Different amounts depending on the category of a product.

#### 2.24.1 Fixed amount Commission

This is the simplest commission calculation. Simply put a value in the affiliate record. The default for all affiliates can be set using:

| affcommissionrate | The default commission rate. It can be altered for each affiliate by |
|-------------------|----------------------------------------------------------------------|
|                   | editing their record                                                 |

#### 2.24.2 Product Based Commission

This assumes that the actual commission is stored in the products table. There is no specific field in the products table to hold this commission rate, so you must tell VP-ASP here to find the commission

| affcommissionproduct      | Yes means commission is paid by product                                                                                                    |
|---------------------------|----------------------------------------------------------------------------------------------------|
| AffCommissionproductfield | pother5<br>Here we are saying that field pother5 has the commission. It can be a<br>fixed amount or a percentage. of the values is less than zero, it is<br>assumed to be a percent (.10 for example). If greater than zero it is<br>assumed to be a fixed amount<br>5 for example |

#### 2.24.3 Category Based Commission

The commission is based on the main category in the product (ccategory) field. Different categories can have different commission rates.

| affcommissioncategory                       | Yes means commission is paid by category                        |
|---------------------------------------------|-----------------------------------------------------------------|
| affcommissioncategories 1,2,3,6=.20;4,5=.10 |                                                                 |
|                                             | This means categories 1,2,3 and 6 have a commission rate of 20% |
|                                             | and categories 4 and 5 have a commission rate of 10%            |

#### 2.25 Referring Affiliate Commissions

The Master Affiliate commission is calculated differently. If you are NOT using product or category commission rates the master commission is simply the master commission rate multiplied by the order amount total.

If you are using product or category commissions, the referring affiliate commission is the master commission rate multiplied by the commission of the actual affiliate. It is calculated as a percentage of the actual affiliates commission.

## 2.26 Mailing Affiliate on Order

The affiliate can be mailed when an order has been received. Because the order ultimately may not completed, you may want to restrict the use of this facility.

| Affmailorder        | Yes means to e-mail affiliate at the end of an order                                                      |
|---------------------|----------------------------------------------------------------------------------------------------|
| Affmailorderdetails | Tmp_affmailorderdetails.txt Template used to mail affiliate at end of<br>order                            |
| Affmailordername    | Tmp_affmailordername.txt Template with affiliate details used in<br>constructing the order detail message |

A message is constructed using two templates. One template has the Affiliates details and obtains information from the affiliate record. The second template obtains details from the orders record.

# 3 Mailing Using Templates

VP-ASP can use mailing templates. This allows you to create personalized e-mail confirmations when a customer orders from your store. Mailing by templates allows you to create an individual message or messages for your shop.

Using an HTML editor or plain text editor such as Notepad, you create a file that represents your message and include special formatting that tells VP-ASP where to substitute fields from the actual order. The file must be a text file even if you create it with Microsoft Word. It cannot be a Word document. If using HTML mailing, the template can be HTML.

## 3.1 Templates in Database -New in VP-ASP 5.0

In previous releases templates had to be files located on your server. In this release templates can also be in the templates table. The advantage of a template being in the database template table is that they can be edited using your browser. There is no need to edit them locally and then upload them to your server via FTP.

VP-ASP determines if a template is in the templates table or a file on disk by the way you specify the template name in Shop Configuration. For example the file name for the customer e-mail is tmp.customeremail.txt. If you change the name to db=tmp\_customeremail.txt then VP-ASP will look in the database templates table for field tmp\_customemail.txt and use the template it finds.

In Summary

| Xcustomeremail     | Tmp_customeremail.txt<br>Uses template stored in the VP-ASP<br>directory                         |
|--------------------|--------------------------------------------------------------------------------------------------|
| Xcustomeremail.txt | db=tmp_customeremail.txt<br>Uses the template it finds in the templates<br>table in the database |

#### 3.2 Configuring mailing using templates

In the VP-ASP configuration file, set the following

#### 3.3 Sample Templates

Sample templates are supplied both in text format and HTML format.

xMerchantEmail=tmp\_merchantemail.txt ' template for merchant confirmation xCustomerEmail=tmp\_customeremail.txt ' template for customer confirmation

#### Other templates in HTML format are

tmp\_merchantemail.htm ' template for merchant confirmation
tmp\_customeremail.htm ' template for customer confirmation

## 3.4 Setting Templates being Used

Shop Configuration is used to determine which templates are being used.

| Template file             |                          |   |
|---------------------------|--------------------------|---|
| xcustomeremail            | tmp_customeremail.txt    | 2 |
| xgifttemplate             | tmp_gift.txt             | 2 |
| xmerchantemail            | tmp_merchantemail.txt    | 2 |
| xproducttemplate          | tmp_product.htm          | 2 |
| xratingtemplate           | tmp_rating.txt           | 2 |
| xsupplieremail            | tmp_supplieremail.txt    | 2 |
| xtrackingcustomertemplate | tmp_trackingcustomer.txt | 2 |
| xtrackingmerchanttemplate | tmp_trackingmerchant.txt | 2 |
| xtrackingmessagetemplate  | tmp_trackingmessage.txt  | 2 |

#### 3.5 Editing Templates

The sample merchant template is shown below. The fields in [] are fields within the order record. Any field can be placed into the template and therefore the mail message. A \$ as the first character tells VP-ASP not to display that line unless there is data in the order record

Merchant Notification

```
Order Number: [Orderid]
Order amount: [format currency OrderAmount]
ShippingCost: [format currency OShipCost]
Shipping Method: [OShipMethodType]
$Tax: [format currency OTax]
$Discount: [formatcurrency odiscount]
Payment Type: [oCardtype]
Date of Order: [formatdate oDate]
Phone: [oPhone]
E-mail: [oEmail]
The Order is being shipped to:
$[oshipname]
$[oshipaddress]
$[oshiptown], [Oshipstate] [oshipzip]
$[oshipcountry]
The Customer is:
[ofirstname] [olastname]
[oaddress]
[ocity], [Ostate] [oPostcode]
$[ocountry]
Products Ordered:
[Add OItems]
```

# 4 Mailing To Multiple People

VP-ASP supports mailing to additional e-mail addresses for each order. A sample list is supplied as file tmp\_emaillist.txt. Each person can receive a different message.

To use this facility, the following steps are necessary:

- 1. Create a list of people with their e-mail addresses. A sample list is supplied as tmp\_emaillist.txt
- 2. Create a template for each person or use an existing template such as tmp\_merchantemail.txt
- 3. Update VP-ASP Configuration to use the new mailing list.

| xemaillist         tmp_emaillist.txt           Additional people to be e-mailed |
|---------------------------------------------------------------------------------|
|---------------------------------------------------------------------------------|

#### 4.1 Setting up your Mailing List

A mailing list includes three items of information: the person's name, e-mail address and template to use.

For example, you may want to e-mail your mobile phone message system. You need to create a file using a plain text editor such as notepad. The format of the file is:

#### name,emailaddress,template

If you put an \* or a ' as the first character of the line it is treated as a comment. A sample file is tmp\_emaillist.txt.

#### 4.2 Sample tmp\_emaillist.txt

The sample mailing list tmp\_emaillist.txt is shown below.

```
' Or * in first column is a comment. Sample mailing list
'name,address,template
'
* send to my mobile phone
test Person,abc@def.com,tmp_merchantemail.txt
* send to my home e-mail address
My Home,home@hotmail.com,tmp_merchantemail.txt
```

## 4.3 Using Mailing List facility

It is also possible to send SMS message using the mailing list facility. Edit the mailing list file tmp\_maillist.txt

Person to send to,55555555,tmp\_merchantsms.txt,smscentral

Person to send to is not used for SMS Phone number Template to use SMS Service to use

## 4.4 Bulk Mailing using templates

Bulk mailing can be done using the customers, orders, affiliates and projects table. Use the VP-ASP edit tables facility and select "Mail Setup".

| Mail Setup            | Select Table | Export Setup                                         | Delete Setup |
|-----------------------|--------------|------------------------------------------------------|--------------|
| Table name: customers |              |                                                      |              |
| Sort                  | Sel          | ect                                                  | Display      |
| contactid 💌           | Select       | All<br>contactid<br>firstname<br>lastname<br>address |              |
| Add a Record          | Res          | et                                                   | Display      |

#### 4.4.1 Mailing Form

The form below will appear to allow you to specify how and what you are mailing. The two items that are important for template mailing are the filename and the database merge.

| Email               | you@youremail.com    |
|---------------------|----------------------|
| Name                | ¥P-ASP Shopping Cart |
| Subject             | Shopping Order       |
| Туре                | cdonts 💌             |
| Email format        | Text 🗸               |
| Table name          | customers            |
| File Name           |                      |
| Attachment          |                      |
| Merge with database | No 🗸                 |

#### Message - Paste or type the message

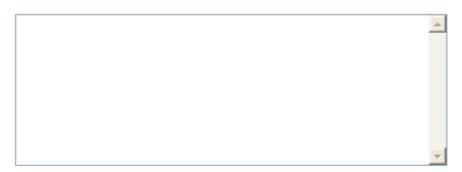

| email        | Your email address                                                                             |
|--------------|------------------------------------------------------------------------------------------------|
| Name         | This is from name to appear in the e-mail                                                      |
| Subject      | This is the subject of their message                                                           |
| type         | This is the e-mail interface to use. It is defaulted to the one defined in your shopping       |
|              | configuration and is not normally changed                                                      |
| Email format | If you are sending a file that is in HTML format, change this to HTML, otherwise leave         |
|              | as text.                                                                                       |
| Table name   | E-mail can only be done from selected VP-ASP tables: customers, orders, affiliates, projects   |
| File name    | If left blank, you must type in or paste the message in the box below. If filled in, then this |
|              |                                                                                                |

|                     | file is read as the message to be sent                                                              |  |  |
|---------------------|----------------------------------------------------------------------------------------------------|--|--|
| Merge with database | abase This requires the VP-ASP Option package. If <b>Yes</b> then the file is really a template (as |  |  |
|                     | defined in the Option Package Design Guide). Database fields are merged with the                    |  |  |
|                     | template to create a customer specific message.                                                     |  |  |
| Attachment          | A file to be attached. Cannot be a URL. Must be a disk address such as                              |  |  |
|                     | e:\mystuff\abc.txt                                                                                  |  |  |

# 5 Coupons

Discount coupons allow you to reward customers with discounts. The discounts can either be:

- Discount to the total price
- Discount to specific products
- Discount to specific category of products
- Coupons can be specific to a customer
- Coupon may have a minimum purchase requirement

Discounts have the following attributes:

- 1. A name that you define when you create a coupon
- 2. A start date
- 3. An ending date
- 4. A use count

#### 5.1 How the customer uses a Coupon

Customers can enter the discount coupon at any time before they checkout. If the coupon is valid, the coupon discount is applied to the order and appears as a separate line item in the order confirmation form.

#### 5.2 How the merchant defines a coupon

The merchant defines a coupon by adding a record to the Coupons table. This is done using normal VP-ASP administration facility. The coupon is then immediately available or a date when the coupon starts can be specified. Multiple different coupons can be valid at any one time. There is no limit.

In the VP-ASP configuration file, the following value must be set:

| xallowcoupons | Yes |
|---------------|-----|

## 5.3 Coupon Expiration

Coupons can expire in two ways.

The first is an expiration date. The coupon expires immediately at the end of the day. Days are very dependent on where your web hosting company is located and may be different from your local date.

The other method is to use a "use count". VP-ASP records each time an order has been completed and a coupon has been used. The next time a shopper enters the coupon name, if the use count has exceeded the limit, the customer is notified that the coupon is no longer valid.

Since the recording and the checking are done at different times, it is possible to exceed the use count if multiple customers enter the coupon name before the use count has been exceeded.

#### 5.4 Coupon Discounts

Discounts can either be a percentage of the total order or a fixed amount.

## 5.5 Coupon Limitations

Coupons can be limited to specific products or categories. In the coupon table there are two fields CouponCategories

This is a list of category numbers to which the discount applies. For example 1, 55, 3, 2

#### CouponProducts

This is a list of product catalogids numbers to which the discount applies. For example 7, 3, 13, 77, 22, 1

# 5.6 Creating A Coupon

A coupon is created by adding a record to the Coupons Table using the normal administration table edits.

| couponId           |           |
|--------------------|-----------|
| couponname         | Test      |
| couponamount       |           |
| couponpercent      | .10       |
| couponstartdate    | 4/1/2004  |
| couponenddate      | 6/30/2004 |
| couponlimit        | 100       |
| couponcategories   |           |
| couponproducts     |           |
| couponusedcount    |           |
| couponlastuseddate |           |
| couponcomment      |           |
| couponother        |           |
| couponcustomers    |           |
| couponminimum      | 50        |

| CouponName         | Can be anything. This is what the customer enters                               |  |
|--------------------|---------------------------------------------------------------------------------|--|
| CouponAmount       | The amount of discount. It can be a \$ amount or left empty                     |  |
| CouponPercent      | The percent discount in the form .10 or for currencies that use comma as        |  |
| -                  | decimal point ,10                                                               |  |
| CouponStartDate    | Must be entered.                                                                |  |
| CouponEndDate      | If left empty, the coupon has no expiration date                                |  |
| CouponLimit        | The number of times the coupon can be used. If left empty, there is no limit    |  |
| CouponCategories   | A list of categories to which the discount applies. If empty and the next field |  |
|                    | is also empty, it applies to all products                                       |  |
| CouponProducts     | A list of catalogids to which the discount applies. Can be left empty           |  |
| CouponUsedCount,   | Updated by VP-ASP                                                               |  |
| CouponLastUsedDate | Updated by VP-ASP                                                               |  |
| CouponComment      | Unused by VP-ASP                                                                |  |
| CouponOther        | Unused by VP-ASP                                                                |  |
| Couponcustomers    | A list of customerids such as 33,66. Coupons can only be used by these          |  |
|                    | customers                                                                       |  |
| Couponminimum      | A number representing the minimum product purchase                              |  |

# 6 Gift Certificates

Customers will be able to buy and redeem gift certificates on your site. A gift certificate is paid for like any other product in your shop. The person receiving the gift certificate can then use it to purchase any item in your shop. The certificate essentially acts as a discount up to the value remaining on the certificate.

## 6.1 Enabling Gift Certificates

In VP-ASP Shop Configuration

| xgiftautoenable   | <b>No</b> means that you must manually edit the gift certificate and put something in the GiftAuthorized field. This prevents hackers from trying to buy a gift certificate and then using it without first paying for it. |
|-------------------|----------------------------------------------------------------------------------------------------|
| xgiftcertificates | Yes. This enables gift certificates                                                                                                    |
| xgiftexpirydays   | Used to set the expiration date for the gift certificate                                                                                                    |
| xgiftlimit        | Limits the amount of an individual gift certificate                                                                                                    |
| xgiftprefix       | Used to create the gift certificate number in the form GIFT-<br>nnnnn-yyyy                                                                                                    |
| xgiftproductid    | 99999                                                                                                    |
| xGiftTemplate     | Used as the message to the gift recipient                                                                                                    |

#### 6.2 FAQ on Gift Certificates

• Can a customer use only a portion of the gift certificate?

Yes, the portion used is deducted from the remaining amount. A customer can then use the remaining amount for a purchase at some other time.

• What happens if the gift certificate exceeds the purchase?

VP-ASP will bypass the normal payment processing and mark that payment was made by a specific gift certificate.

• What happens if the gift certificate is less than the amount ordered?

The customer will be required to pay the difference between the amount purchased and the value of the gift certificate.

• How do I know who used a gift certificate?

VP-ASP records payment with a gift certificate in the orders table. It also puts trace information in the gifts table. You can see how many times a gift certificate was used, which orders they were used for and how much in each order.

• Are Gift Certificates Hacker Proof?

- There is no guarantee that hackers cannot compromise gift certificate processing.
- What about Server Failures?

If the database fails to get updated properly because of a web server failure, it is possible that an order may not have been fully completed, yet the gift certificate usage details may have been updated. If this occurs you may need to restore the amount remaining based on the internal trace record. This is a simple edit of the gifts table.

## 6.3 Buying A Gift Certificate – shopgift.asp

Multiple Gift Certificates can be bought at one time. They must all be of the same value and will have the same message associated with them. Messages can be up to 255 characters.

The checkout process is similar to normal shopping except shopgift2.asp is used instead of shopcustomer

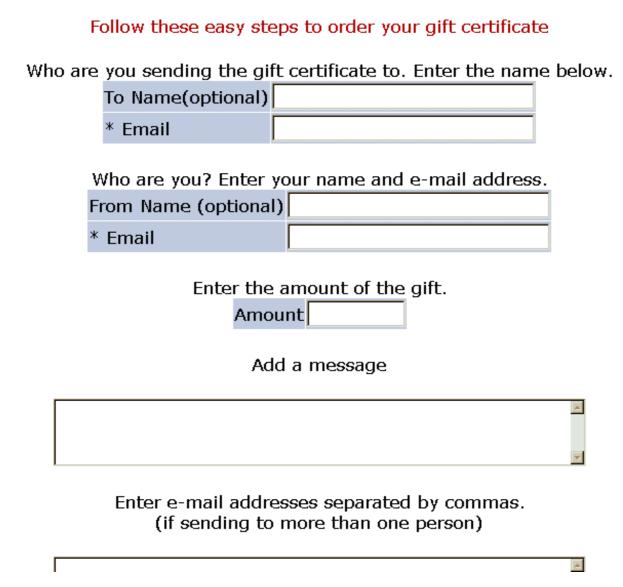

#### 6.3.1 Buy a Gift Certificate fields

A gift Certificate can be bought for more than one person but the second and other recipients only can be specified by their e-mail addresses. The e-mail addresses in the bottom box are simply in the form

Abc@def.com.jkl@mno.net

## 6.4 Limiting Gift Certificates

The amount of an individual gift certificate can be limited with the following statement in VP-ASP Configuration.

This will limit the gift certificate to \$100

## 6.5 Using A Gift Certificate

During the normal shopping for a product on your site, the gift certificate number is entered on the same page as other customer details. The certificate is checked at this time. It is checked for value remaining, authorization and expiration date.

| * Post Code | Post Code |  |
|-------------|-----------|--|
| * Phone     | Country   |  |
| * Email     | Company   |  |
| Country     |           |  |
| Company     |           |  |

#### Order Comments and Special Requests

|                  |                           | × |
|------------------|---------------------------|---|
|                  | Continue                  |   |
|                  | our gift certificate here |   |
| Gift Certificate | Gift-2121330-8            |   |
|                  | Start as new user         |   |

## 6.6 How Gift Certificate Appears on Checkout

The Gift certificate amount is deducted from the purchase price. In the example below, the gift certificate had enough value to cover the full purchase.

| Continue                                                                                                    |               |            |           |
|----------------------------------------------------------------------------------------------------|---------------|------------|-----------|
| Description                                                                                                    | Quantity      | Unit Price | Total     |
| Milk<br>A full liter of full cream milk<br>Base price\$1.19<br>Features/Options:<br><b>Size</b> 2 liters Add\$1.00                                                                                                    | 1             | \$2.19     | \$2.19    |
| Pizza Frozen<br>The finest ingredients and self rising crust make this the perfect<br>pizza<br>Base price\$5.95<br>Features/Options:<br><b>Topping</b> Anchovies Add\$1.00<br><b>Topping</b> Mushrooms Add\$0.50<br>Marked down today at our special price | 1             | \$7.45     | \$7.45    |
|                                                                                                    | Product Co    | st         | \$9.64    |
|                                                                                                    | Shipping Co   | st         | \$10.00   |
|                                                                                                    | Gift Certific | ate        | (\$19.64) |
|                                                                                                    | Total         |            | \$0.00    |

# 7 Mailing To Suppliers

At the completion of the order, each supplier can receive an e-mail about those goods purchased. You must set the supplierid in the product record. The supplierid is a number which links back to the supplier table. The following must be set in VP-ASP Configuration.

| xmailtosuppliers | Yes                              |
|------------------|----------------------------------|
| xsupplieremail   | <pre>tmp_supplieremail.txt</pre> |

## 7.1 Adding Suppliers to the database

There is a supplier registration form, shopsupplierregister.asp. Suppliers can then self-register or you can register on their behalf. To allow suppliers to self-register set the following in VP-ASP Configuration.

xsupplierregister Yes

## 7.2 Supplier Template

The default supplier template, tmp\_supplieremail.txt, can be altered to suit your site. The actual order items are dynamically created in file shopmailsupplier.asp

```
Supplier Notification of Sale
Order Number: [Orderid]
Shipping Method: [OShipMethodType]
$Gift Certificate: [GiftCertificate]
Payment Type: [oCardtype]
Date of Order: [formatdate oDate]
Phone: [oPhone]
E-mail: [oEmail]
$The Order is being shipped to [oshipname]:
$[oshipname]
$[oshipaddress]
$[oshiptown], [Oshipstate] [oshipzip]
$[oshipcountry]
The Customer is:
[ofirstname] [olastname]
[oaddress]
[ocity], [Ostate] [oPostcode]
$[ocountry]
```

# 8 HTML Mailing

It is possible to mail responses in HTML format instead of text format. Different templates are required. We have supplied sample HTML formatted templates. The templates have the same names as their text examples

| Text                  | HTML                  |
|-----------------------|-----------------------|
| tmp_customeremail.txt | tmp_customeremail.htm |
| tmp_merchantemail.txt | tmp_merchantemail.htm |
| etc                   |                       |

Set the following in VP-ASP configuration.

| xemailformat | HTML |
|--------------|------|
|--------------|------|

# 9 Product Rating and Reviews

Customers can rate and review any product. They can view other people's comments. This is controlled by the following lines in VP-ASP configuration.

The merchant can optionally be notified when a review has been added.

| xallowratingproducts    | Yes turns on product reviews and rating                                                                                                    |
|-------------------------|----------------------------------------------------------------------------------------------------|
| xallowratingsummary     | Displays a summary of the number of ratings on product displays                                                                                                    |
| xratingmailtomerchant   | If Yes, a mail message is sent to the merchant                                                                                                    |
| xratingproducthyperlink | Automatically generate a hyperlink on products display to write a review and read reviews                                                                                                   |
| xreviewauthorize        | If Yes, reviews are not automatically displayed. The merchant must<br>manually set the Authorized field in the reviews table. Anything in<br>the "authorized" field means it is authorized. |

#### 9.1 Shopreviewadd.asp

To make a review shopreviewadd.asp is invoked. It is passed one parameter id=33. The 33 is the catalogid of the product. For example, VP-ASP can automatically generate this hyperlink from the normal product display page.

shopreviewadd.asp?id=6

#### Glossy paper Write a Review

| Your Rating                     | 5 (Best) 🔽 |  |
|---------------------------------|------------|--|
| Review Title                    |            |  |
| Comment                         |            |  |
| Where are you?<br>State/country |            |  |
| First Name                      |            |  |
| Email                           |            |  |
|                                 | Continue   |  |

#### 9.1.1 Product Review Fields

All Fields are required except the e-mail address. The information is stored in the reviews table. Optionally, the merchant is e-mailed a message when a review is written.

## 9.2 Listing Reviews

The reviews are listed last in first out. The product name is listed along with links to write a review and go back to the product details.

#### Glossy paper <u>Write Review</u> Product Details

#### Best paper ever \*\*\*\*\*

Harry New York, USA (29/04/01)

This is the best paper I have every used. It works properly in all my computer printers and faxes. It has a beautiful texture and I highly recommend it.

## 10 Projects Payments

## **Requires the VP-ASP Option Package.**

Projects are a method of using VP-ASP for non-product payments. These can be services, auctions or any other payment not normally associated with your normal products.

## 10.1 How Projects Work

Using the normal VP-ASP administration system you first create a record in the "projects table". A unique number is created starting from 1. This is the project number. A new file is provided called **shopprojectlogin.asp**. You notify the person who is paying to go to your site. They enter their project number and e-mail address. The amount being paid is then taken from the projects table and they then go through the normal VP-ASP process of paying as if they were buying a product.

## 10.2 Creating a projects Record

Use the VP-ASP Administration facility and edit the "projects" table and then select "add Record"

|               | Table name : <i>projects</i> |                                                |
|---------------|------------------------------|------------------------------------------------|
| Sort          | Select                       | Display                                        |
| Select •      | Select                       | All<br>pid<br>pdate<br>description<br>customer |
| Add a Record  | Reset                        | Display                                        |
|               | Dago 1 of                    |                                                |
| pdate         |                              |                                                |
| description   |                              |                                                |
| customer      |                              |                                                |
| customeremail |                              |                                                |
| price         |                              |                                                |
| dualprice     |                              |                                                |

There are numerous fields, but only these need to be filled in.

| Pdate         | Today's date or the date of the project     |  |
|---------------|---------------------------------------------|--|
| description   | Description of up to 255 characters.        |  |
| customer      | Name or organization who is going to pay    |  |
| customeremail | Customer e-mail address                     |  |
| Price         | The amount being paid                       |  |
| dualprice     | Used only if you are displaying dual prices |  |
|               |                                             |  |

## 10.3 Mailing to Customers

Records from the project display can be mailed to customers using the standard mailing facility. A template tmp\_project.txt is supplied that will automatically fill in the project id and customer name. This file should be edited to put in your web site address.

| Email               | you@youremail.com    |
|---------------------|----------------------|
| xEmailname          | VP-ASP Shopping Cart |
| xEmailsubject       | Shopping Order       |
| xEmailtype          | CDONTS               |
| Xemailformat        | Text                 |
| Table Name =        | projects             |
| File Name           | tmp_project.txt      |
| Merge with database | Yes                  |

The following is a display of "Mail Set-up" after editing the projects table

#### 10.3.1 Tmp\_project.txt

To: [customer]

The work has now been completed. You can pay for this by linking to this location:

http://www.mysite.com/shopping/shopprojectlogin.asp

Project #: [pid]
Email: [customeremail]

## 10.4 Customer pays for Project

You must e-mail the project number and the e-mail address to the customer. The customer then links back to your site to file **shopprojectlogin.asp** 

# Enter your project number and email address

| * Project Number |  |
|------------------|--|
| * Email          |  |

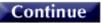

On entering their project number and e-mail address, the service is added to the cart in this form automatically.

| Remove | Description                                                       | Quantity   | Unit Price | Total    |
|--------|-------------------------------------------------------------------|------------|------------|----------|
|        | Project Number:<br>1                                              |            |            |          |
|        | <b>Name:</b><br>My customer                                       | 1          | \$100.00   | \$100.00 |
|        | <b>Description :</b><br>This is a payment of software development |            |            |          |
|        |                                                                   | Product Co | ost        | \$100.00 |

## 10.5 Notes

After the project is added to the cart it is treated like any other "product". The customer can add another project by using shopprojectlogin.asp, can checkout or can purchase other items from the shop.

## 10.6 Project Payment Updates

VP-ASP can automatically update the project record when the customer pays, you can choose to update it manually. To allow automatic updates, set

| xprojectupdate | Yes. This automatically updates the project record when payment is |
|----------------|--------------------------------------------------------------------|
|                | made                                                               |

## 10.7 Project Reports

The project report displays those projects that have not yet been processed. As projects are paid, they can be marked paid and processed. The details can be updated by editing the record.

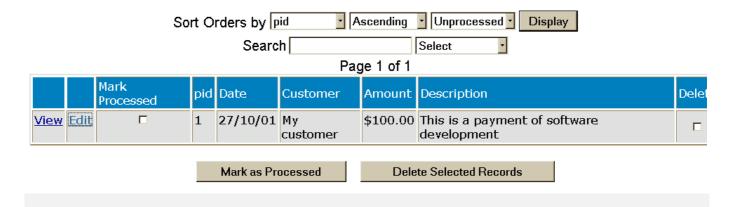

# 11 Order Tracking

Order tracking allows merchants to:

- 1. Notify customers about the status of their order
- 2. Customers to request changes or information about their order
- 3. Merchants to communicate status messages with different departments about the order

## 11.1 Tracking Configuration

| xtracking              | Yes - turns on order tracking                                |  |  |
|------------------------|--------------------------------------------------------------|--|--|
| xtrackingcustomerread  | If yes, customer can read tracking messages.                 |  |  |
| xtrackingcustomerwrite | If Yes, customer can write tracking messages to the merchant |  |  |

#### 11.2 Merchant Messages

When tracking has been turned on, a new column appears when displaying orders

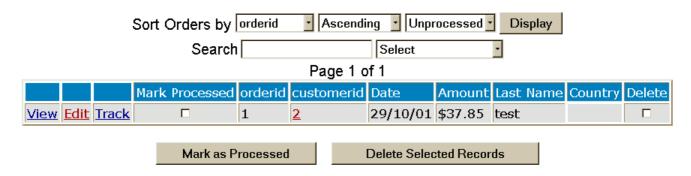

## 11.3 Merchant Tracking Options

The merchant can write a message to associate it with the order. The message can be:

- E-mailed to the customer automatically
- Simply saved with the order for the customer to view
- Saved with the order and only the merchant can view it

| Order Number              | 1                 |
|---------------------------|-------------------|
| Your Name                 |                   |
| E-mail address            | you@youremail.com |
| Email message to customer |                   |
| Customer can view message |                   |

# **Tracking Message**

|          | 1 |
|----------|---|
| Continue |   |

## 11.4 Customer Tracking

If customers are allowed to read and create tracking messages, a new service appears on the customer service menu. When the customer views the order, they will be able to see any messages and also create their own which are e-mailed to the merchant.

# Email message to merchant

| Order Number   | 1              |
|----------------|----------------|
| Your Name      |                |
| E-mail address | test@vpasp.com |

# **Tracking Message**

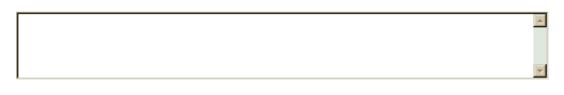

# Continue

| Tracking Message |               |                               |                                                                      |
|------------------|---------------|-------------------------------|----------------------------------------------------------------------|
| Date             | Time          | Your Name                     | Tracking Message                                                     |
| 30/10/01         | 1:30:41<br>AM | Shipping Department -<br>Fred | The goods will be shipped by Fedex on Friday for delivery in 2 days. |

# 12 Image Uploading

This facility allows you to upload images from your own personal computer and to store them on the web host's computer It also automatically updates the VP-ASP product or category fields with the location of the image.

## 12.1 Restrictions

Most web hosting companies make their directories read-only. This prevents hackers from altering your site but it also prevents you from altering your site from the browser. This uploading facility relies on your web hosting company's security protection. If they will not let you write to a directory, then this VP-ASP facility will not work.

## 12.2 Upload Configuration Options

The following should be set in VP-ASP Configuration

| xupload          | Yes – turns this facility on                                                                                                    |  |  |
|------------------|----------------------------------------------------------------------------------------------------|--|--|
| xuploaddirectory | Default directory where images are to be stored. It should<br>normally be in Windows relative addressing format such as<br>\images |  |  |

## 12.3 How it Works

When this facility is turned on, additional hyperlinks are generated when you edit a product or category.

| Image:<br><u>Upload image</u>              |  |
|--------------------------------------------|--|
| Order Button image:<br><u>Upload image</u> |  |

## 12.4 Uploading an Image

When clicking, "Upload Image", you are prompted as shown below.

# Upload file

| File Name |        |         | Browse |  |
|-----------|--------|---------|--------|--|
| Directory | images |         |        |  |
|           | Co     | ontinue |        |  |

The browse button can be used to do a normal Windows browse to the file to be uploaded. The directory is where the image is to be stored. It should be writable.

## 12.5 Upload Errors

The two most common errors that are encountered are the path where the image is to be uploaded does not exist. A message like this will appear:

Errors occurred trying to create D:\webs\yousite\shopping\images\aaa.gif Path not found

This means the path where images are to be uploaded does not exist.

The second error is that the directory cannot be written to.

#### Errors occurred trying to create D:\webs\yousite\shopping\iaaa.gif Permission denied

Here you tried to upload the image directly into the VP-ASP shopping directory. Since it is normally read-only, the upload failed.

#### 12.6 Successful Uploads

On the successful completion of the upload, the following will be displayed: the location of the image, a picture of the image and a continue link. Continue should return you to the page where you came from.

# The file was uploaded successfully

c:\webs\vpasptest350\vpasp130x110.gif

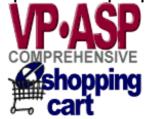

# Continue

# 13 Points System

A customer can receive points based on the products purchased. Points can be assigned to all or selected products. The Points Reards Systems is a separate product.

Currently there is no provision for points to be redeemed. It is up to the merchant to decide how to use the accumulated points to reward your customers except if you decide to use the Points Rewards add-on.

The merchant puts the number of points into a new field in the products table called points.

#### 13.1 How it works

At the end of the order each product is looked up. If it has points they are added and then stored in the customers table in new fields pointstotal and points remaining

When the customer reviews their orders, they can see their total points remaining, total points accumulated and points for each order.

Points System uses three new Shop Configuration values.

| Xpoints              | Yes turns on the points system                                                                |
|----------------------|-----------------------------------------------------------------------------------------------|
| Xpointsfield         | Points the default field where points are located                                             |
| xpointsequalcurrency | The value of points will be amount purchased instead of a points value in the product record. |

#### 13.2 Where Points are stored

Points are stored with the order in the points field. Points are stored with the customer record. There are two fields. pointstotal and pointsremaining. The total represents all points accumulated to date and the remaining is those that remain after some have been used. VP-ASP currently adds to both at the end of the order but there is no redeeming facility and therefore nothing that lowers the points remaining.

#### 13.3 Customer Review Points

The customer can review the points accumulated by using the standard review orders facility of the Customers server.

## Orders are listed by latest date first

| Order Number Search |          |               |            |           |        |           |            |        |
|---------------------|----------|---------------|------------|-----------|--------|-----------|------------|--------|
| Order #             | Amount   | Date of Order | First Name | Last Name | Status | Processed | Restore    | Points |
| 2                   | \$157.75 | 29/04/02      | Fred       | Buyer     |        | No        | <u>Yes</u> | 1500   |
| 1                   | \$19.85  | 29/04/02      | Fred       | Buyer     |        | No        | <u>Yes</u> | 100    |

| Points total | Points remaining |
|--------------|------------------|
| 1600         | 1600             |

## 13.4 Anti-hacker Checks

In VP-ASP 5.01 additional anti hacker checks were added. This check adds additional logic so that points are not accumulated in the customer record unless the order matches a payment value set in the following shop configuration. The points are stored with the order record, so that they may be manually used to update the customer record if the order proves to be valid.

| Xendofordervalidpayments Visa,Mastercard | Xendofordervalidpayments Visa,Mastero | ard |
|------------------------------------------|---------------------------------------|-----|
|------------------------------------------|---------------------------------------|-----|

If the order does not match these payments, the points are still accumulated but not added to the customer record. In the other1 field of the order record a note is entered in the form *Points remaining xx*". This means the customer should have been give xxx points but because the payment method did not match their customer record was not automatically updated.

# 14 Importing Data

VP-ASP can import data that is in the form of comma delimited. Any table can have the data imported. Normally this is done for products. If you import categories, the categoryid is assigned by the database and the value may be different than that assigned to a product. Records can be added or updated but they cannot be deleted with this import facility.

The import does not support updating multiple categories/subcategories for a product.

## Bulk Import

| File Name   |           |          |  |
|-------------|-----------|----------|--|
| Table name  | pro       | oducts   |  |
| match field | catalogid |          |  |
| Delimiter   | ,         |          |  |
| Display     | Select -  |          |  |
|             |           | Continue |  |

| filename    | The name of the file to be imported. It can be a full disk address or relative address. products.txt or c:\imports\mydata.txt |
|-------------|----------------------------------------------------------------------------------------------------|
| Table       | The table the data is imported into.                                                                                          |
| Delimiter   | Each field will be separated by this character. Normally it is a comma (,) or semicolon (;)                                   |
| Match Field | The field to match the data from the import file to the database to determine whether a record should be added or updated     |
| Display     | Yes displays a message for each record. No displays only a summary after the import has been done                             |

## 14.1 Import Sample Data

The following is a sample of category import data

```
"categoryid";"catdescription";"highercategoryid";"catimage";"hassubcategory";"cathide";"catextra";
"productmatch";"customermatch";"catmemo"
1;"Toys";0;"vpdemo_toys.jpg";"Yes";;;;"Extensive set of new exciting toys"
```

```
2;"Travel Packages";0;"vpdemo_travel.jpg";;;;;"Travel the world. Great packagesfor all ages."
3;"Stationery";0;"vpdemo_stationery.jpg";;;;;"Full range of laser and fax paper"
```

The first line contains the field names. The remaining lines are the data. Character strings are in double quotes and fields are separated by semi-colon(;). This format can be created by Microsoft Access or VP-ASP itself.

# 15 Static HTML Pages

It is possible to generate static HTML pages directly from the database. This can be useful to allow search engines to index your entire product range. Select Generate Static HTML from the Administration Menu and this form will be generated

| Template file                       | tmp_generate.htm |  |
|-------------------------------------|------------------|--|
| Location of write enabled directory | html             |  |
| Index File                          | index.htm        |  |
| Continue                            |                  |  |

| Template file | This is the template to be used to generate the product pages.                         |
|---------------|----------------------------------------------------------------------------------------|
| Directory     | The folder where the html will be written. If you are running on a hosting company not |
|               | every folder is writeable                                                              |
| Index File    | The name of the Index file. It will contain a hyperlink to every file generated        |

#### 15.1 What gets created?

Three types of files get created. For those that have used VP-ASP 5.0 static HTML generation, this is new.

| Index.htm | Index page with all the top level categories.    |
|-----------|--------------------------------------------------|
|           | Pointing to subcategory pages with name cxxx.htm |
|           | Xxx is the categoryid of that category           |
| Cxxx.htm  | One HTML file is created for each category or    |
|           | subcategory. These have links to the products    |
|           | belonging to that category                       |
| Pyyy.htm  | Individual pages for each product                |

## 15.2 Executing this file

Upon completion of program you should see a message similar to below.

#### Number of product HTML files created=23 <u>html/index.htm</u>

#### 15.3 Index File

By clicking on the index file, you should see a list of your entire product range.

<u>Furniture</u> <u>Travel Packages</u> <u>Computers and Electrical</u> <u>Services</u> <u>Clothes</u> <u>Groceries</u>

## 15.4 Category Files cxxx.htm

The category pages have links to the Individual Product pages.

| <u>Chair</u>           |
|------------------------|
| <u> Kitchen Chairs</u> |
| <u>Classic Sofa</u>    |
| <u>Classic Piece</u>   |

#### 15.5 HTML Templates

Templates are used to control the formatting of the category and product pages. This allows you almost complete control over the formatting of these generated pages.

| Tmp_generate.htm        | Used to format the product files pyyy.htm. Only<br>fields in the products table can be used. But it can<br>includes images, description, links to other pages |
|-------------------------|----------------------------------------------------------------------------------------------------|
| Tmp_generateheader.htm  | Used to generate header portion of cxxx.htm<br>category index pages                                                                                           |
| Tmp_generatetrailer.htm | Used to generate trailer portion of category pages.                                                                                                    |

The supplied template is tmp\_generate.htm. Certain restrictions apply to this template

- Only basic fields from the products table are allowed. You cannot display features for example
- The generated HTML will be in a subfolder and you may wish to add your own HTML headers to the template file.

# **16 Secure Downloads**

VP-ASP Secure Download provides a way of delivering downloadable products and protects against hackers or unauthorized customers from downloading these products.

VP-ASP Secure Download has the following facilities:

- Your products are off the web and cannot be downloaded directly by anyone.
- No direct download link is generated and therefore cannot be bookmarked.
- The customer is permitted to download the product only if paid for by a payment method you nominate.
- Customers can download the product a limited number of times. They must be the original purchaser.
- Customers can download a product until a specific date.
- The file to be protected must reside on the same physical server as VP-ASP.

#### 16.1 Restrictions

The download facility uses a facility that is browser dependent to write a binary file to the browser.

The browser should automatically bring up a dialog box asking the customer where to place the file on the customers local PC.

This facility has been tested with Netscape and Internet Explorer but may not work on all versions of these browsers or other browsers. We therefore cannot guarantee that this facility will work with every type of binary file and every browser.

#### 16.2 How it works

At the end of an order, any download product generates hyperlink, not to the specific product but the VP-ASP secure download program. The program verifies that the customer is entitled to download the product and automatically sends the product to the browser.

There are no hyperlinks to bookmark and therefore unauthorized customers cannot share the product.

If the customer needs to reload the product at a future time, they login and can download the product again. Limits can be placed on the number of downloads, the last date a download is valid for. Downloads can also be totally blocked if you are under some type of hacker attack.

#### 16.3 Secure Download Configuration Options

| Xendofordervalidpayments | Visa,Paypal. This is a list of payments which allow downloads                                                                                                    |
|--------------------------|----------------------------------------------------------------------------------------------------|
| Xdownloads               | Yes turns on the secure download facility                                                                                                    |
| Xdownloadlimitcount      | Number of times a specific product can be downloaded                                                                                                    |
| Xdownloadlimitdays       | Number of days from the original purchase date a product can be<br>downloaded                                                                                                    |
| Xdownloadblock           | Yes blocks all downloads until changed to No                                                                                                    |
| Xdownfeature             | Yes tells VP-ASP that a different download should be used when that<br>feature is selected. In the featureother1 field you place a field name<br>in the products table where the alternate file is located. You do NOT<br>place the file name itself. So featureother1 may have pother4 for<br>example.<br>In the actual product record, you place the real file name in the<br>pother4 field |

## 16.4 Setting up Secure Downloads

In the products record, the location of the real product is placed in the download field. The customer will never see this location and it can be in a folder not directly viewable on the web but be in a folder that can be read by VP-ASP.

When a person buys the product, VP-ASP checks the list of valid payment types in the Shop Configuration xendofordervalidpayments. If the payment is made by one of the approved methods, a download link is generated at the end of the order. If no valid payment is made, no download links are generated. A merchant can at a later time change the payment type to a valid payment method.

In order to obtain the product, the customer would use the VP-ASP customer service facility. They would login, view the order and the download links would then appear.

# 17 Bulk Updating – shopa\_editstock.asp

It is possible to update common fields such as price, stock level and a few other selected fields. This facility is in addition to the normal product updating in which any field can be updated.

The top menu allows you to select specific records. The bottom menu allows you to update the fields.

| Please update product values and press the Update button. |          |                     |        |              |       |                  |                   |          |
|-----------------------------------------------------------|----------|---------------------|--------|--------------|-------|------------------|-------------------|----------|
|                                                           | So       | t catalogid         | Select | cname        | *     | %a%              | Display           |          |
| Page 1 of 1                                               |          |                     |        |              |       |                  |                   |          |
| catalogid                                                 | Code     | Name                | Price  | Retail Price | Stock | Image            | Large image       | Category |
| 3                                                         | 33333    | Electronic Cannon   | 1.5    |              | 100   | vpdemo_cannon.gi |                   | 1        |
| 5                                                         | 55555    | Ream White          | 5.87   |              | 100   |                  |                   | з        |
| 6                                                         | 66666    | Glossy paper        | 3.9    |              | 100   |                  |                   | з        |
| 7                                                         | 77777    | Pens and Pencils    | 3.5    |              | 1     |                  |                   | 3        |
| 8                                                         | 88888    | Professional firewo | 2995   |              | 1     |                  |                   | 4        |
| 9                                                         | 99999    | Flight from New Yo  | 400    |              | 1     | vpdemo_newyork.j | vpdemo_travel.jpg | 2        |
| 13                                                        | ddddd    | Adult Play Swing    | 14.95  | 29.95        | 5     | vpdemo_whacky.gi |                   | 1        |
| 14                                                        | eeeee    | Small girl doll     | 4.5    |              | 1     |                  |                   | 1        |
| 18                                                        |          | Hand held game fo   | 7.95   |              | 66    |                  |                   | 1        |
| 19                                                        | jijiji   | Your own radio set  | 49.95  | 69.95        | 1     |                  |                   | 1        |
| 21                                                        | Tuna     | Tuna Fish           | 3.25   |              |       |                  |                   | 6        |
| 22                                                        | Pizza    | Pizza Frozen        | 5.95   |              |       |                  |                   | 6        |
| 23                                                        | Donation | Enter your donatio  | 0      |              |       |                  |                   | 4        |

Update record

# **18 Session less and Cookies less Shopping Cart**

The Internet is stateless. This means that one page does not know anything that happened before that page is displayed. Currently VP-ASP relies on Microsoft Windows Session Variables. Session variables are small pieces of information kept on the server while activity is taking place in the shopping cart. In the Microsoft design, session variables require that cookies be enabled on the clients browser.

# The goal is to allow customers to shop even if cookies are disabled on the browser but this facility has many restrictions and may not be suitable for your site. These restrictions are listed below.

## 18.1 Database Usage

Cookieless VP-ASP allows you to use the shopping cart without session variables and without cookies being enabled on your customer's browser. Cookies are replaced with database table called sitesessions. Each time a customer enters your shop 1 record gets created in the table.

We expect this facility to be slower than Microsoft Session Variables. It requires reading and writing of session database. Microsoft Session variables are kept in memory.

This facility is suitable for Microsoft SQL Server database and MYSQL database but we do not recommend it for Access databases. Access databases do not clean up unused space, and this facility may cause your Access database to grow to an unacceptable size.

## 18.2 Why Cookieless may not be suitable for your site

The Internet is stateless. This means that one page does not know anything about what happened on previous pages except if information is passed from one page to another. The cookieless interfaces passes a number called the websess number. If this number is not passed as either a hidden form field or on the querystring, VP-ASP has no knowledge of what came before.

When VP-ASP cooklieless facility is not suitable and will not work

- Do not use with Access database since it may cause database to grow,
- If you have many hyperlinks that link into various VP-ASP pages and you go back and forth between your pages and VP-ASP pages. Cookieless VP-ASP will not be suitable since your hyperlinks will not include the websess information. We are providing some help to achieve this if your pages are ASP but not plain HTML.
- Some gateways leave your site and come back. In this case the websess information is lost. Many but not all gateway code can NOT support passing websess information.
- You are using template based formatting and have hyperlinks in those templates. You must change the template to add additional websess information.

## 18.3 Configuring Cookieless Shopping

Cookieless VP-ASP is turned on by alatering 1 link in file shopcookieless.asp. The Yes is case sensitive. It cannot be yes or YES. It is not set by changing a stradrd shop configuration value.

#### const xusefilesession="Yes"

## 18.4 Url Changes

VP-ASP will append a name such as websess=xxxxxx to some URLS. This is normal and it is a way VP-ASP has of keeping track of the current session

## 18.5 Cleanup of Files

Cleanup is done automatically each time the administrator logs in. Files are check for last modified time. If the time exceeds 1 hour the files are deleted. The Shop Configuration is as follows.

| Xsessioncleanupinterval | 1 time in hours when session files are deleted. They will not be deleted if used within the time so it will not affect active customers |
|-------------------------|----------------------------------------------------------------------------------------------------|
|                         |                                                                                                    |

If you want the sessions to stay in the database forever, set no value for the session timeout. Cleanup is not done until a VP-ASP administrator logs in, at that time cleanup checking is done

#### 18.6 ASP Programming Guidelines usaing Cookieless

Using this facility may affect any special ASP programs that you have developed yourseld and make this unuseable in your specific environment. Since Microsoft Session variables are no longer used when you turn this facility on statements like

```
Session("abc")=ssss will nolonger work.
This must be replaced by
Setsess "abc",sss
And sss=session("abc") needs to be replaced with
Sss=getsess("abc")
```

In addition statements like

Response.redirect "myfile.asp" need to be replaced with Responseredirect "myfile.asp"

Setsess, getsessa and responseredirect are VP-ASP subroutines.

#### 18.7 Cookieless Programming Guidelines

Cookieless VP-ASP needs to pass a web session value from page to page. This is passed either on a querystring or as a hidden form field. VP-ASP has been altered to this automatically but it does present problems if you simply create a hyperlink to a VP-ASP page from your own static HTML. These are the current retrictions on cookieless VP-ASP

- Generating static links from your own pages will almost always cause a new session to be created. This means VP-ASP will not remember what has gone before.
- Using plain hyperlinks in VP-ASP templates requires that you modify the template as shown under template handling below.
- Many forms based gateways leave your site, go to the gateway site and then come back. VP-ASP has over 70 gateways. At this time most forms based gateways have NOT been altered to work with cookieless VP-ASP. We will attempt to port them on an as needed basis. COM based gateways have been updated to support cookieless VP-ASP. Com based gateways do not leave your site.
- Standard shoppage\_header.htm and shoppage\_trailer.htm will not work with cookieless VP-ASP since they have static hyperlinks. We are providing a sample default.asp and example page header and trailers that will work.

## 18.8 Special Subroutines for Cookieless VP-ASP

A set of special facilities to add the websess value to forms and urls are provided. These are used internally by VP-ASP.

| Addwebsessform                           | Subroutine call to be used in a form to add web sess as a hidden<br>field. Normally put ust before end form<br>Addwebsessform<br>Response.write <" <form>"</form> |
|------------------------------------------|----------------------------------------------------------------------------------------------------|
| AddWebSessLink                           | Used to add websess=xxx to a querystring<br>url="myfile.asp?abc=def" & addwebsesslink                                                                             |
| Addwebsess                               | A function that add websess= to a url<br>url="myfile.asp"<br>url=addwebsess(url)<br>results in myfile.asp?websess=xxxxxxxxx                                       |
| Responseredirect<br>"myfile.asp?abc=def" | The responseredirect changes the url automatically to Response.redirect "myfile.asp?abc=def&websess=xxxxxx"                                                       |
| AddSession                               | Used to add websess=xxxxxx to static hyperlinks<br><a a="" account<="" href="shopcustadmin.asp&lt;%addsession%&gt;" my=""></a>                                    |
| Addwebsessformgw "fieldname"             | Generates hidden form field using the fieldname instead of websess.<br>Used only in gateway code                                                                  |

## 18.9 Template Hyperlinks

Many templates have plain hyperlinks. This will cause VP-ASP to lose it session status. In a template you need to change

```
<a href="shoptellafriend.asp?id=[catalogid]">Tell a Friend about this product</a> To
```

```
<a href="shoptellafriend.asp?id=[catalogid][add_websesslink]">Tell a Friend about this product</a>
```

## 18.10 Gateways

In general COM based gateways will work with cookieless VP-ASP but forms based gateways will not. If you require a form based gateway to work, we will consider it on a case by case basis. Some gateways will allow us to pass session data and get it back. Others will not.

## 18.11 Sample Files

We have crated sample files where session information is added to hyperlinks.

Defaut.asp, shoppage\_headersess.htm and shoppage\_trailersess.htm. To use these header and trailer files, simply rename to shoppage\_header.htm and shoppage\_trailer.htm

# **19 SMS Messages**

It is possible to send text messages to your mobile phone at the end of an order. This can be in additiona to your normal email. Text messages can be sent to a specific phone number or you can use the email list facility to send messages to multiple phone numbers.

Most SMS messaging requires that you sign up for some type of external SMS Service. There are many services in the world at at this time VP-ASP only supports a small number of these. So you may have to write the actual interface to your service yourself if it is not one that we support.

| Xsmsmerchant         | Yes means send SMS to the merchant                                                                                                    |
|----------------------|----------------------------------------------------------------------------------------------------|
| xsmsmerchanttemplate | The template used to format the message. Default is tmp_smsmerchant.txt                                                                 |
| Xsmsmerchantphone    | Phone number to be sent the message                                                                                                    |
| Xsmsservice          | This is the name of the service. Each supported service will be given a name. For example smscentral supports smscentral.com.au service |

## 19.1 SMS Diagnostic Tool

A diagnostic tool is supplied that can test your SMS service. The tool, diag\_smstest.asp must be run after you login as a VP-ASP administrator. The message is sent to the phone number. Please note that there are delays in SMS messages and the message may not be instantaneous.

|                      | * Phone Number | 444 555 666  |  |  |  |
|----------------------|----------------|--------------|--|--|--|
|                      | * From Name    | Test Pewrson |  |  |  |
|                      | * SMS Server   | smscentral   |  |  |  |
| Test from VP-ASP SMS |                |              |  |  |  |
|                      |                | Send SMS     |  |  |  |

## 19.2 Using Mailing List facility

It is also possible to send SMS message using the mailing list facility. Edit the mailing list file tmp\_maillist.txt

Person to send to,55555555,tmp\_merchantsms.txt,smscentral

Person to send to is nored Phone number Template to use SMS Service to use